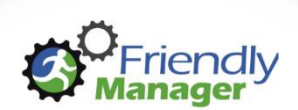

## **Step by Step Instructions to register Teams into competitions**

If your school entered the Condor 7's Tournament in 2019 you will have an existing login. Please use the following link:

*Website: condors.friendlymanager.com/login Username: your email address Password: own password*

*If you have forgotten or do not know your password, please click on the 'Need help logging in?'*

If you are new to Condor's you will need to contact Mere to get your school registered. Once you have been registered as a Club/School Manager you will receive an email like the one below. We suggest you save this link on your favourites bar.

*Hi …*

*Your password for your (club/organisation) has been reset and you have been assigned a temporary password. You can login to our system using the following details:*

*Website: condors.friendlymanager.com/login Username: your email address Temporary Password: 'password' (to ensure accuracy, copy and paste this value when you login)*

*Once you have logged in successfully, you will be asked to enter a new password of your own choosing.*

1. Login to your profile to see and select your school.

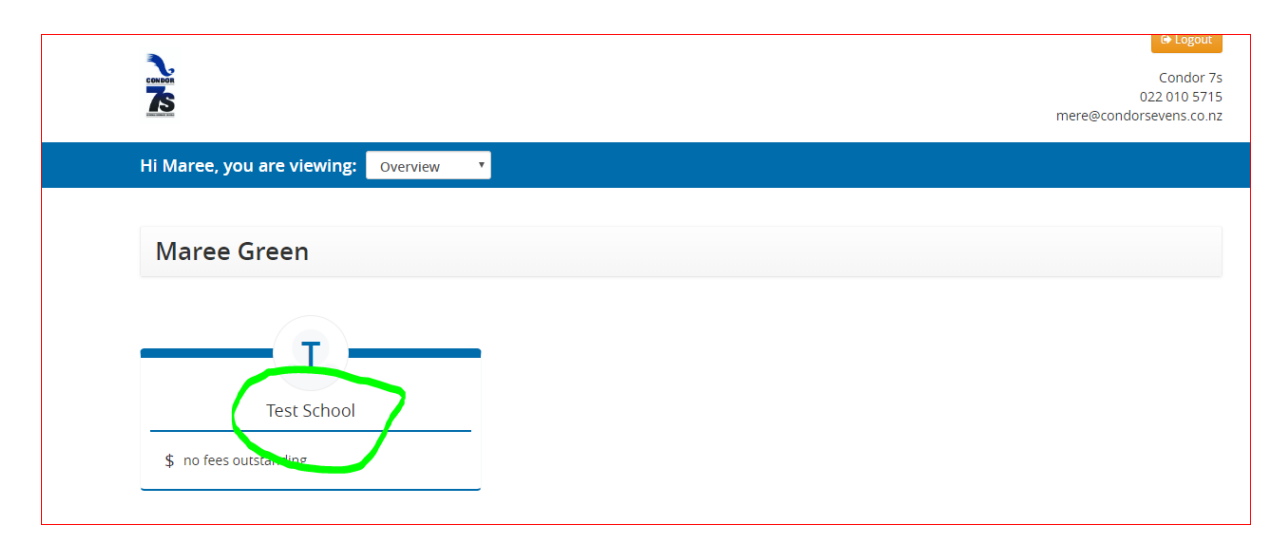

2. Click '**Teams**' tab to register a team.

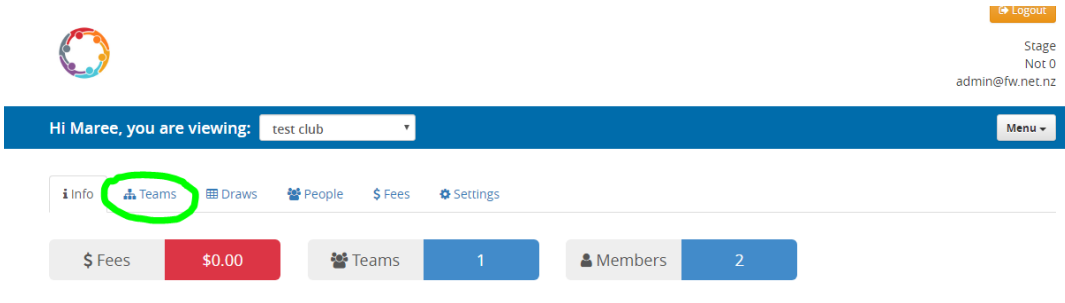

*3.* Click '**+Add Team'. NB** *If you have more than one team i.e. different grades you will need to repeat the following steps for each team and the team players.*

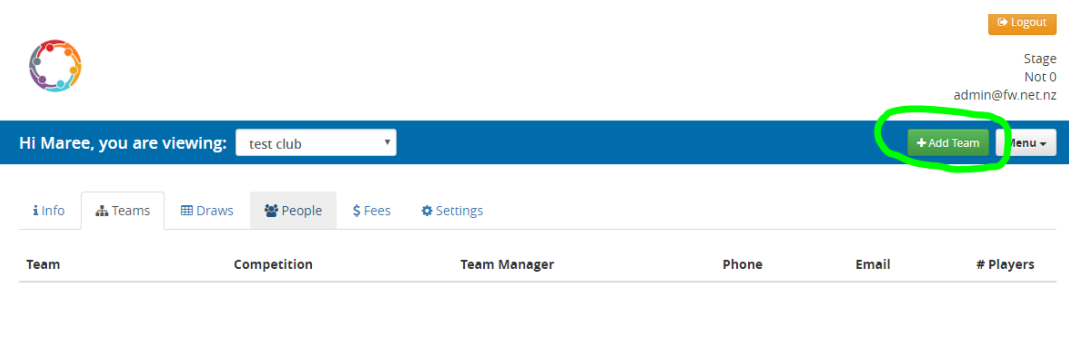

4. Add the team name, select the division you are entering and the Team Manager if known. Click '**Add**'. This will add your team to the competition.

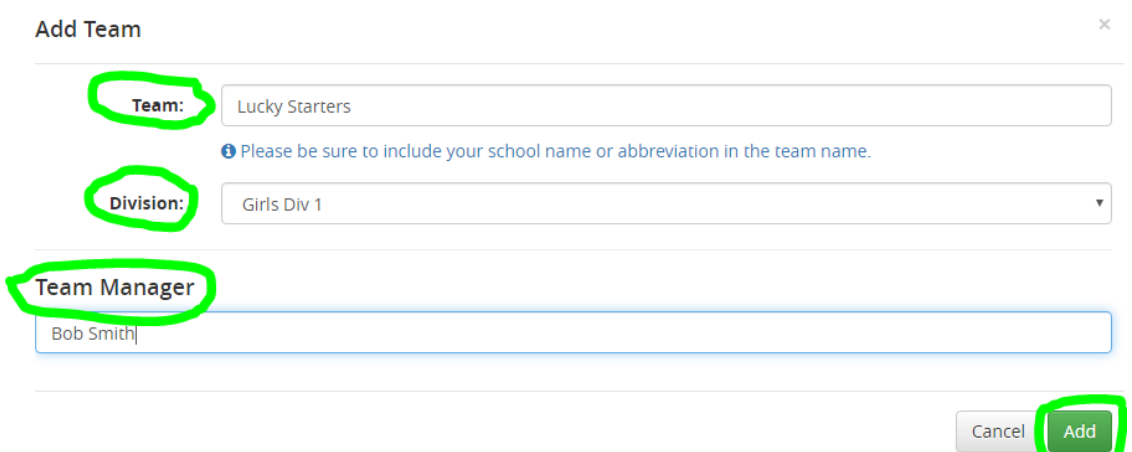

5. Once you have the team showing, click on the name of the team.

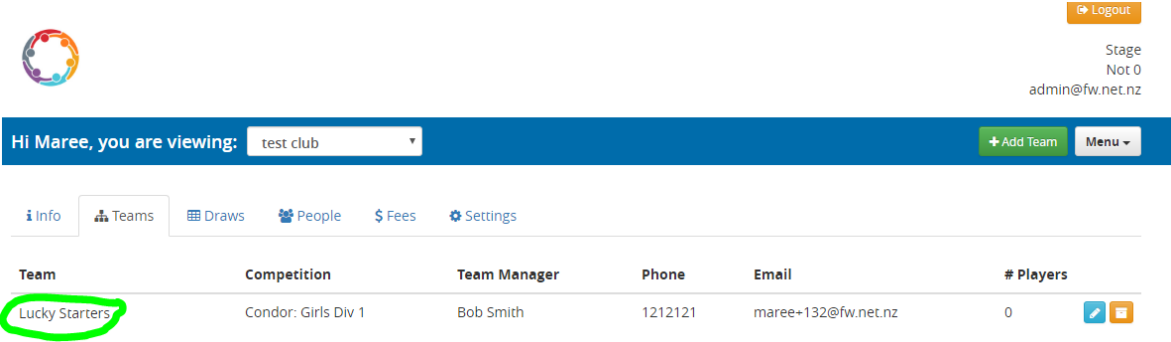

6. To add players to a Team

## **There are two ways to add players to teams.**

There is an import sheet which will add players directly into the team. This needs to be filled out by the school and forwarded to Mere to get imported. Import Spreadsheet is attached.

7. Click '**Add Person'** to add players to the team.

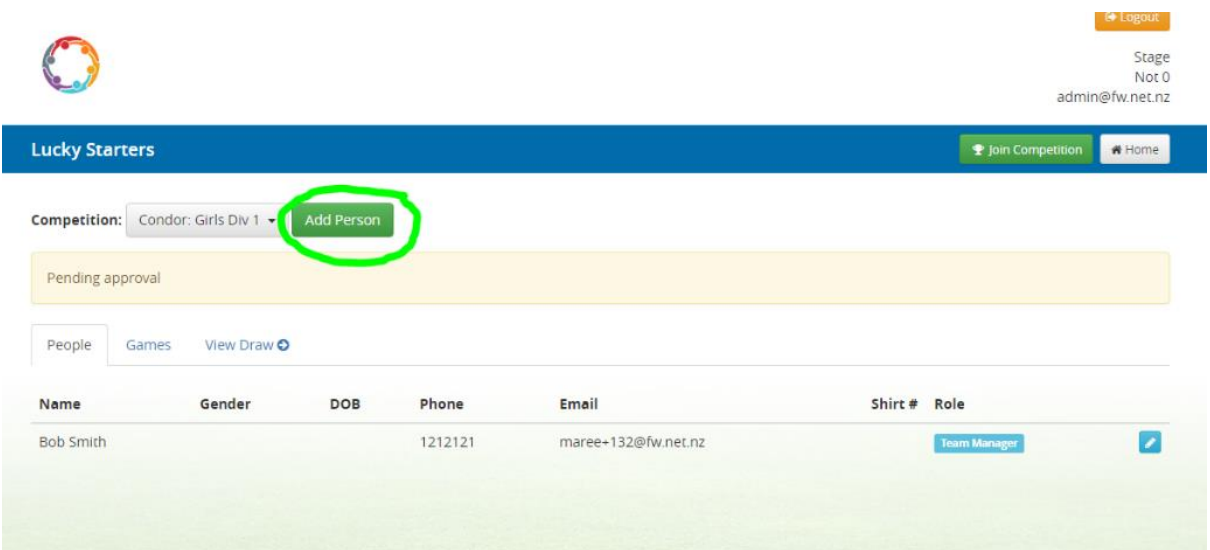

8. You will begin to type the player's name. If the person is already a member of your school in the system they will appear and you will be able to add them directly. If the system does not recognise the player for your school it will ask if you would like to add them as a New Player. This screen then shows. You must assign a role and click add for the player to be successfully added. You will need to repeat for each player in the team.

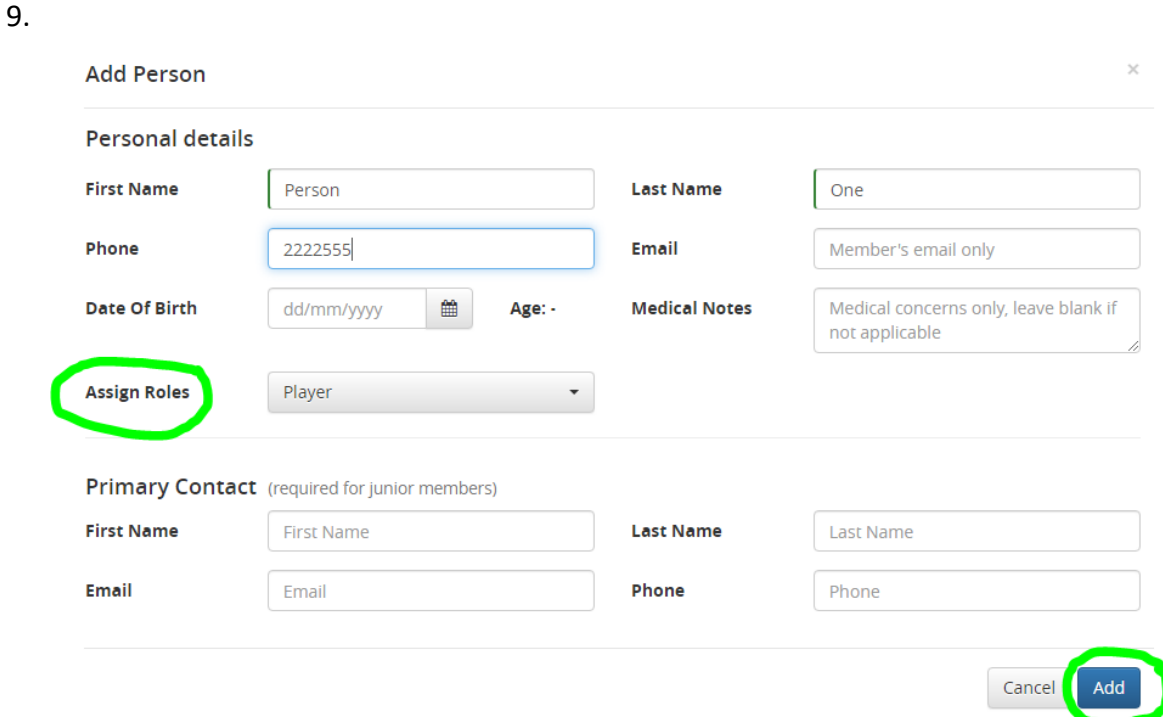

10. Once a player has been added they will appear on the team list. If you have a shirt number, you can enter it at this point.

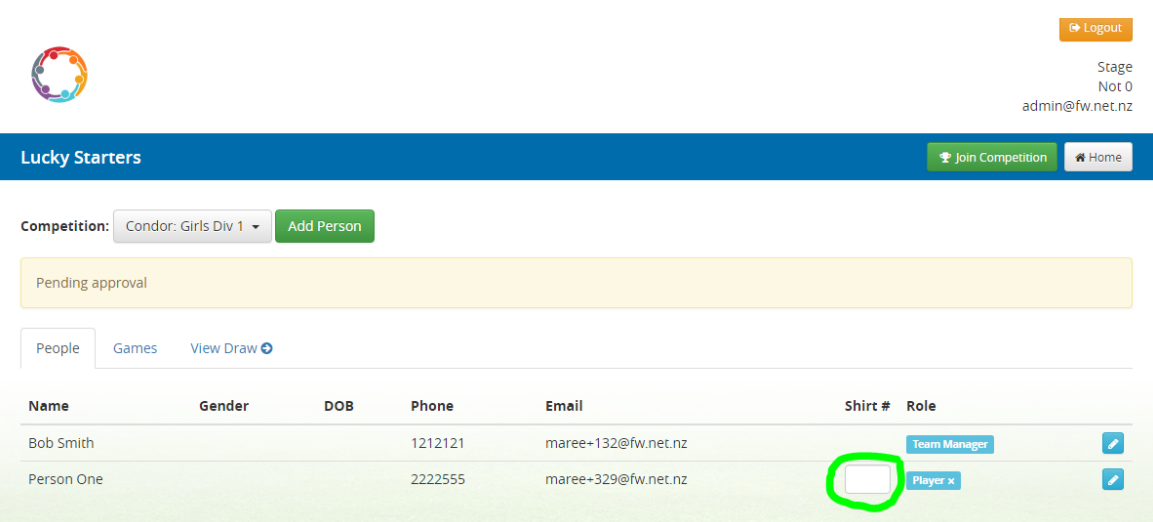